# **ProTool DE**

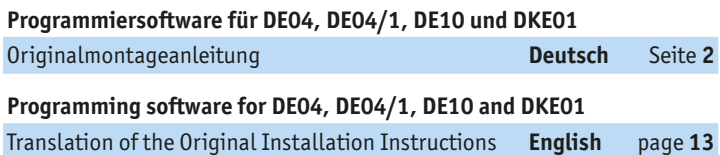

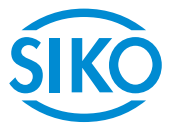

**2**

#### <span id="page-1-0"></span>**Inhaltsverzeichnis**

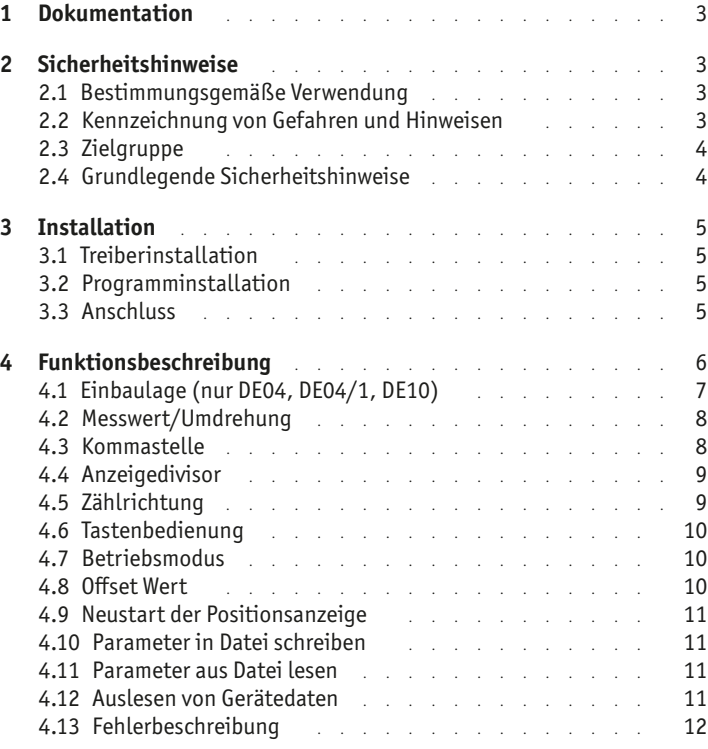

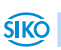

## <span id="page-2-0"></span>**ProTool DE Dokumentation Deutsch**

# **1 Dokumentation**

Zu diesem Produkt gibt es folgende Dokumente:

Montageanleitung beschreibt die mechanische und die elektrische Montage mit allen sicherheitsrelevanten Bedingungen und der dazugehörigen technischen Vorgaben.

Diese Dokumente sind auch unter "**[http://www.siko-](http://www.siko-global.com/p/protool-de)global.com/p/protool-de**" zu finden.

# **2 Sicherheitshinweise**

## **2.1 Bestimmungsgemäße Verwendung**

Die Programmier-Software ProTool DE bietet unter Windows 10/98/ NT/2000/XP/Vista/7/8/8.1 die Möglichkeit, die Positionsanzeige schon vor der Montage mit entsprechenden Parametern zu programmieren. Der Umgang mit dem Programm ist sehr einfach, da die Funktionen mit Bezeichnungen benannt sind, die aus den Bestellmerkmalen der Positionsanzeige bekannt sind. Die Werte werden direkt eingegeben oder mittels Schaltflächen ausgewählt. Die Eingabe von unzulässigen Werten wird von der Software erkannt.

- 1. Beachten Sie alle Sicherheitshinweise in dieser Anleitung.
- 2. Lesen Sie alle beigefügten Dokumentationen auf der CD.
- 3. Eigenmächtige Umbauten und Veränderungen an dem Programmierkabel sind verboten.
- 4. Die vorgeschriebenen Betriebs- und Installationsbedingungen sind einzuhalten.

#### **2.2 Kennzeichnung von Gefahren und Hinweisen**

Sicherheitshinweise bestehen aus dem Signalzeichen und einem Signalwort.

#### **Gefahrenklassen**

Unmittelbare Gefährdungen die zu schweren irreversiblen Körperverletzungen mit Todesfolge, Sachschäden oder ungeplanten Gerätereaktionen führen können, sofern Sie die gegebenen Anweisungen missachten. Gefährdungen die zu schweren Körperverletzungen, Sachschäden oder ungeplanten Gerätereaktionen führen können, sofern Sie die gegebenen Anweisungen missachten. **GEFAHR WARNUNG**

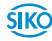

<span id="page-3-0"></span>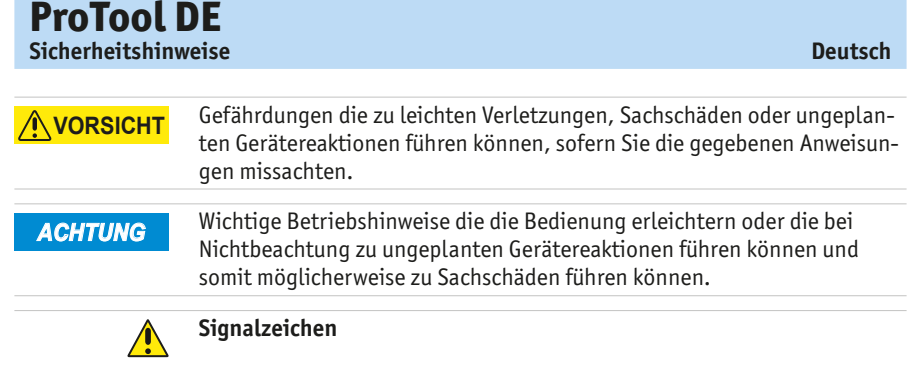

#### **2.3 Zielgruppe**

Die Montageanleitung wendet sich an das Projektierungs-, Inbetriebnahme- und Montagepersonal von Anlagen- oder Maschinenherstellern, das über besondere Kenntnisse innerhalb der Antriebstechnik verfügt. Dieser Personenkreis benötigt fundierte Kenntnisse über die notwendige Programmierung einer Positionsanzeige und dessen Integration in die komplette Maschinenanlage.

#### **Nicht ausreichend qualifiziertes Personal WARNUNG**

Personenschäden, schwere Schäden an Maschine und Geräten werden durch nicht ausreichend qualifiziertes Personal verursacht.

- ▶ Projektierung, Inbetriebnahme, Montage und Wartung nur durch geschultes Fachpersonal.
- ▶ Dieses Personal muss in der Lage sein, Gefahren, welche durch die mechanische, elektrische oder elektronische Ausrüstung verursacht werden können, zu erkennen.

#### **Qualifiziertes Personal**

sind Personen, die

- als Projektierungspersonal mit den Sicherheitsrichtlinien der Elektround Automatisierungstechnik vertraut sind;
- als Inbetriebnahme- und Monatagepersonal berechtigt sind, Stromkreise und Geräte/Systeme gemäß den Standards der Sicherheitstechnik in Betrieb zu nehmen, zu erden und zu kennzeichnen.

#### **2.4 Grundlegende Sicherheitshinweise**

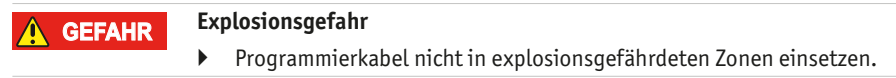

**4**

## <span id="page-4-1"></span><span id="page-4-0"></span>**3 Installation**

Vor dem Einsatz von ProTool DE müssen die entsprechend Treiber passend zur verwendeten Windows-Version installiert werden.

## **3.1 Treiberinstallation**

#### Es müssen Administrationsrechte für die Treiberinstallation vorhanden sein. *ACHTUNG*

Die Installation der USB-Treiber ist pro Rechner nur einmalig notwendig. Passend zur jeweiligen Windows-Version befinden sich verschiedene Ordner auf der Installations-CD. Im entsprechenden Ordner findet sich die Treiber-Installationsdatei, die zu starten ist. Dadurch werden die Treiber auf dem Rechner automatisch installiert.

## **3.2 Programminstallation**

Die Datei "ProToolDE.EXE" kann wahlweise direkt von der CD aufgerufen werden oder mit Hilfe des Windows-Explorers in ein beliebiges Verzeichnis (z. B. auch auf den Desktop) kopiert werden. Das Programm ist ohne weitere Installation lauffähig.

## **3.3 Anschluss**

#### **Anschluss am Computer**

Die Programmierung der digitalen Positionsanzeige erfolgt über das mitgelieferte Programmierkabel. Für die Anbindung an die Programmier-Software muss das Kabel mit einem USB-Anschluss am Computer verbunden werden.

#### **Anschluss an Positionsanzeige**

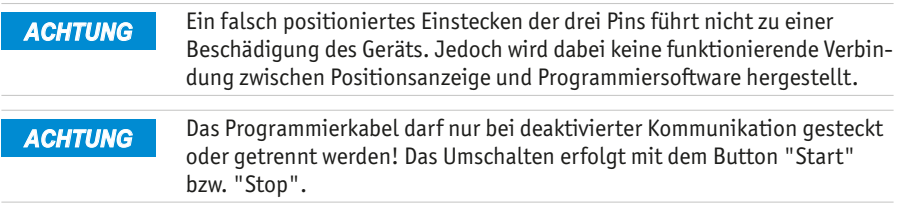

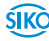

#### <span id="page-5-0"></span>**DE04, DE04/1, DE10 (siehe [Abb. 1\)](#page-5-1):**

Auf der Rückseite des Geräts befindet sich eine runde Abdeckkappe  $(2)$ , die z. B. mit einem Schraubendreher leicht entfernt werden kann.

#### **DKE01 (siehe [Abb. 1](#page-5-1)):**

An der Vorderseite des Gerätes die Schrauben lösen und den Deckel (3) abnehmen.

Nach Entfernen der Abdeckkappe (2)/Deckel (3) kann der Steckanschluss des Programmierkabels  $\Omega$  mit den drei Metallstiften in die dafür vorgesehenen Bohrungen auf der Leiterplatte eingesteckt werden. Dabei ist zu beachten, dass der längere der drei Pins in die untere Bohrung gesteckt wird.

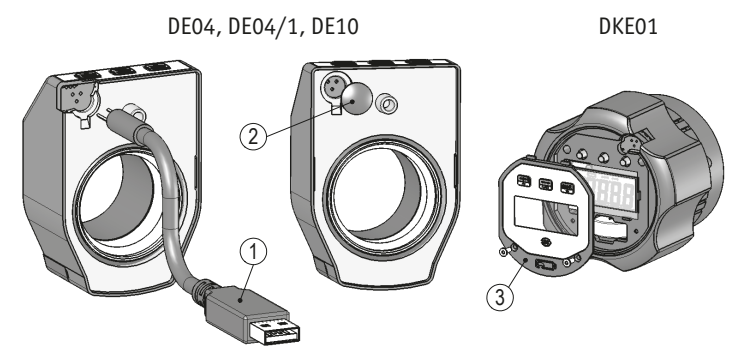

<span id="page-5-1"></span>*Abb. 1: Positionsanzeigen*

1 Programmierkabel

2 Abdeckkappe

3 Deckel

#### **Trennen der Anschlüsse (siehe [Abb. 1\)](#page-5-1):**

Nach erfolgter Programmierung wird das Programmierkabel  $(1)$  von der Positionanzeige und dem USB-Anschluss getrennt. Anschließend wird die Öffnung auf der Geräterückseite mit der Abdeckkappe  $(2)$  bzw. Deckel  $(3)$ verschlossen und die lose beigelegte Dichtungsplatte (nur DE04, DE04/1 oder DE10) aufgeklebt.

## **4 Funktionsbeschreibung**

Die Parametrierung ist nur möglich, wenn die Datenkommunikation einge-**ACHTUNG Die Paramet**<br>
schaltet ist!

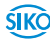

**SIKO** 

#### <span id="page-6-0"></span>**Software-Version**

Die Software-Version wird in der Kopfzeile des Programm-Fensters angezeigt (z. B. V2.02). Auswahl der deutschsprachigen Programmierversion durch Betätigen der Schaltfläche Sprache "Deutsch".

#### **Parametrierung**

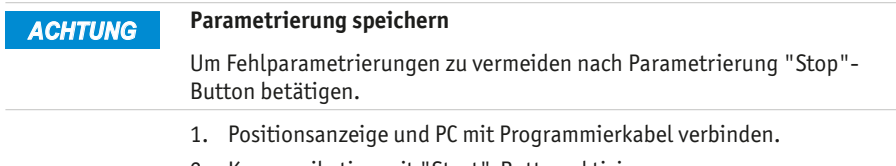

- 2. Kommunikation mit "Start"-Button aktivieren.
- 3. Positionsanzeige parametrieren.
- 4. Kommunikation mit "Stop"-Button unterbrechen.
- 5. Programmierkabel von Positionsanzeige trennen.

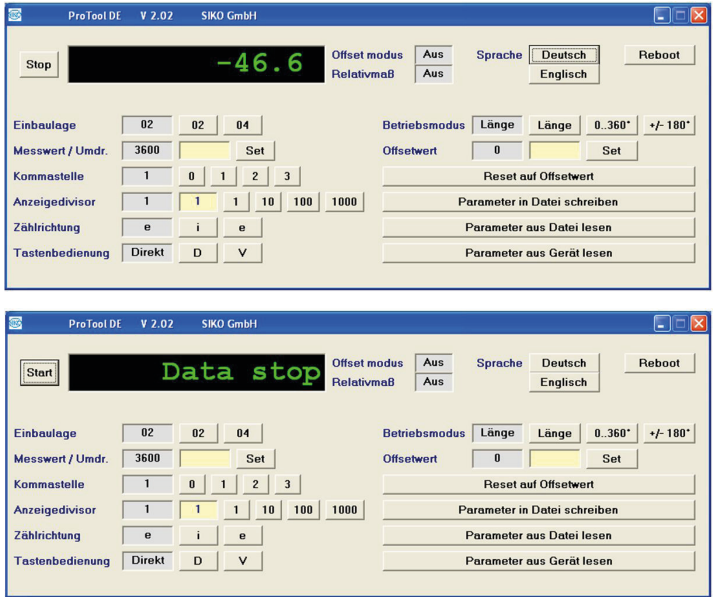

#### **4.1 Einbaulage (nur DE04, DE04/1, DE10)**

Durch Betätigung einer der Schaltflächen wird die Lesbarkeit des Displays zwischen Einbaulage 02 (horizontale Wellenlage) und Einbaulage 04 (vertikale Wellenlage) geändert. Die jeweils programmierte Ausführung wird im Feld neben der Schaltfläche angezeigt.

<span id="page-7-0"></span>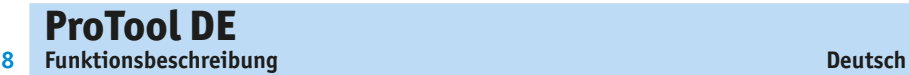

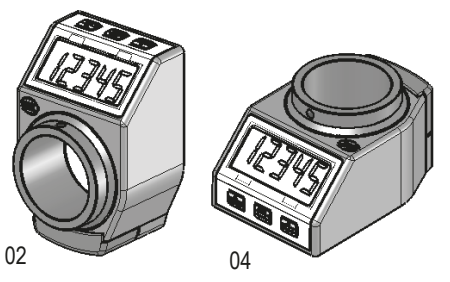

*Abb. 2: Einbaulage*

#### **4.2 Messwert/Umdrehung**

Der Messwert/Umdr. ist Grundlage für den Anzeigewert, der nach einer Umdrehung am Gerät angezeigt werden soll. Zulässig sind ganze Zahlen zwischen 2 ... 90000. Durch Betätigen der Schaltfläche "Set" wird der eingetragene Wert übergeben.

Beispiel 1:

Spindelsteigung 4 mm

gewünschte Auflösung 0.01 mm

-> Messwert = 400 Inkremente/Umdrehung

Beispiel 2:

Winkelanzeige in Grad mit Auflösung 0.1 Grad

-> Messwert = 3600 Inkremente/Umdrehung

#### **4.3 Kommastelle**

Durch Betätigung einer der Schaltflächen wird der Wert an die Positionsanzeige übergeben und im nebenstehenden Infofeld angezeigt.

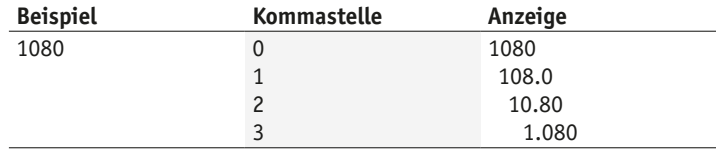

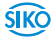

#### <span id="page-8-0"></span>**4.4 Anzeigedivisor**

Zur Angabe des Anzeigewerts nach einer Umdrehung sind die Parameter "Anzeigedivisor" und "Messwert/Umdr." in Verbindung zu betrachten. Im Eingabefeld "Messwert/Umdr." ist der Anzeigewert nach erster Umdrehung als ganze Zahl zu erfassen. Mit den Schaltflächen beim Parameter "Anzeigedivisor" kann der Wert 1 – 10 – 100 oder 1000 als Anzeigedivisor gewählt werden. Je nach gewähltem Anzeigedivisor werden bis zu 3 Stellen (bei Divisor 1000) des Messwertes in den nicht sichtbaren Bereich des Displays verschoben (siehe hierzu nachfolgendes Beispiel).

#### Anzeigedivisor:

Durch den Divisor (Teiler) kann die Anzeige des Messwertes im Display beeinflusst werden. Der Divisor verschiebt Stellen des Messwertes in den nicht sichtbaren Bereich der Anzeige. Die Stellen werden nicht angezeigt, werden aber von der Elektronik mitgerechnet und mathematisch korrekt gerundet.

Anzeigewertberechnung, Beispiel Bestelltext:

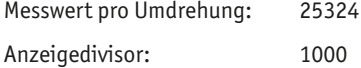

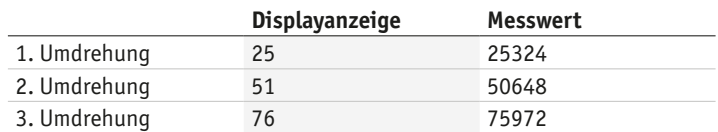

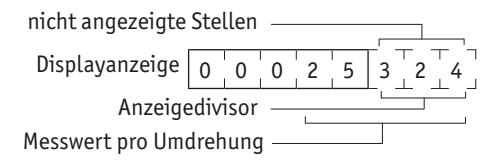

#### **4.5 Zählrichtung**

Durch Betätigung einer der Schaltflächen kann die Zählrichtung der Positionsanzeige geändert werden. Die Auswahl "i" führt zu einer aufsteigenden Zählweise bei Drehung der Hohlwelle im Uhrzeigersinn. Die Auswahl "e" führt entsprechend zu aufsteigender Zählung bei Drehung entgegen dem Uhrzeigersinn.

Die jeweils programmierte Ausführung wird im Feld neben der Schaltfläche angezeigt.

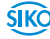

#### <span id="page-9-0"></span>**4.6 Tastenbedienung**

Die Funktionstaste "Reset" an der Positionsanzeige dient zur Rücksetzung des Anzeigewerts auf den gespeicherten Offset Wert. Wahlweise kann diese Reset-Funktion bei sofortigem Drücken der reset-Taste oder erst nach andauerndem Betätigen über 5 s durchgeführt werden.

Durch Betätigen einer der Schaltflächen kann zwischen sofortigem ("D") oder verzögertem ("V") Reset umgeschaltet werden. Die jeweils programmierte Version wird im Feld neben der Schaltfläche angezeigt.

#### **4.7 Betriebsmodus**

Die drei vorhandenen Schaltflächen dienen zur Auswahl des Linearmodus, des Winkelmodus 0° … 360° oder des Winkelmodus -180° … +180°. Der jeweils ausgewählte Modus wird im Feld neben den Schaltflächen angezeigt.

Bei Auswahl des Winkelmodus 0° … 360° bzw. -180° … +180° ist folgende weitere Parametrierung zu wählen:

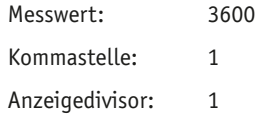

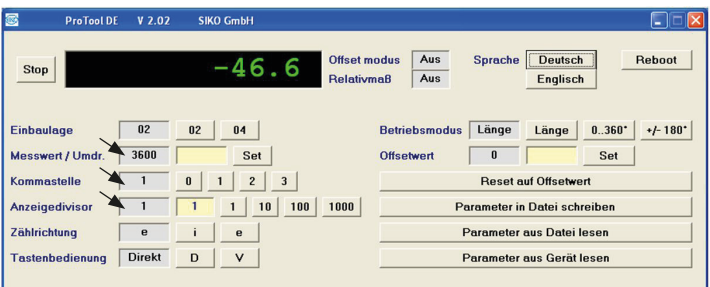

#### **4.8 Offset Wert**

#### *ACHTUNG*

Beim Erfassen eines Offsetwertes ist zu beachten, dass die Positionsanzeige einen Anzeigebereich zwischen -19999 … 99999 darstellen kann. Der Offset muss so gewählt werden, dass die Summe aus Offset und Ist-Positionswert innerhalb der Anzeigebereichs der Positionsanzeige liegt.

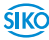

<span id="page-10-0"></span>Ein Offset Wert dient zur Maßkorrektur oder als Kalibrierwert. Bei Betätigen der "Reset"-Taste an der Positionsanzeige wird der Anzeigewert auf den gespeicherten Offset Wert zurückgesetzt. Im Eingabefeld kann ein Offset Wert zwischen -19999 … 99999 als ganze Zahl erfasst werden. Durch Betätigen der Taste "Set" wird der Wert an die Positionsanzeige übergeben und als gespeicherter Wert im Infofeld angezeigt.

#### **4.9 Neustart der Positionsanzeige**

Mit der Schaltfläche "Reboot" kann eine Positionsanzeige neu gestartet werden. Dabei ist zuvor das Gerät entsprechend Kapitel **[3](#page-4-1)** mit dem Pro-Tool DE zu verbinden.

#### <span id="page-10-1"></span>**4.10 Parameter in Datei schreiben**

Eine einmal vorgenommene Parameter-Einstellung kann durch Betätigen der Schaltfläche "Parameter in Datei schreiben" gespeichert werden. Die frei zu benennende Datei kann in ein beliebiges Verzeichnis Ihres PC's abgelegt werden.

#### **4.11 Parameter aus Datei lesen**

Eine entsprechend Kapitel **[4.10](#page-10-1)** gespeicherte Parameter-Einstellung kann durch Betätigen der Schaltfläche "Parameter aus Datei lesen" geladen werden. Durch Öffnen der Datei werden die Parameter direkt an die Positionsanzeige übergeben.

#### **4.12 Auslesen von Gerätedaten**

Mit der Schaltfläche "Parameter aus Gerät lesen" können die gespeicherten Parameter von einem bereits programmierten Gerät ausgelesen werden. Dabei ist zuvor das Gerät entsprechend Kapitel **3** mit dem ProTool DE zu verbinden. Die im Gerät gespeicherten Werte werden in den grau unterlegten Info-Feldern bei jedem Parameter angezeigt.

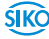

#### <span id="page-11-0"></span>**4.13 Fehlerbeschreibung**

**Meldung:** In der Anzeige "Pos" erscheint "Timeout".

#### **Abhilfe:**

a) Überprüfung, ob 3-pol. Stecker richtig in das DE04, DE04/1, DE10, DKE01 eingesteckt ist.

b) Überprüfung, ob USB-Treiber korrekt installiert worden sind (Gerätemanager des PC's).

**Meldung:** In der Anzeige "Pos" erscheint "No USB Adapter".

**Abhilfe:** Überprüfung, ob Programmierkabel in USB-Anschluss des PC's eingesteckt ist.

**Meldung:** In der Anzeige "Pos" erscheint "Data stop".

**Abhilfe:** Start-Button betätigen, um Kommunikation zwischen Positionsanzeige und Software zu starten.

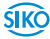

## <span id="page-12-0"></span>**Table of contents**

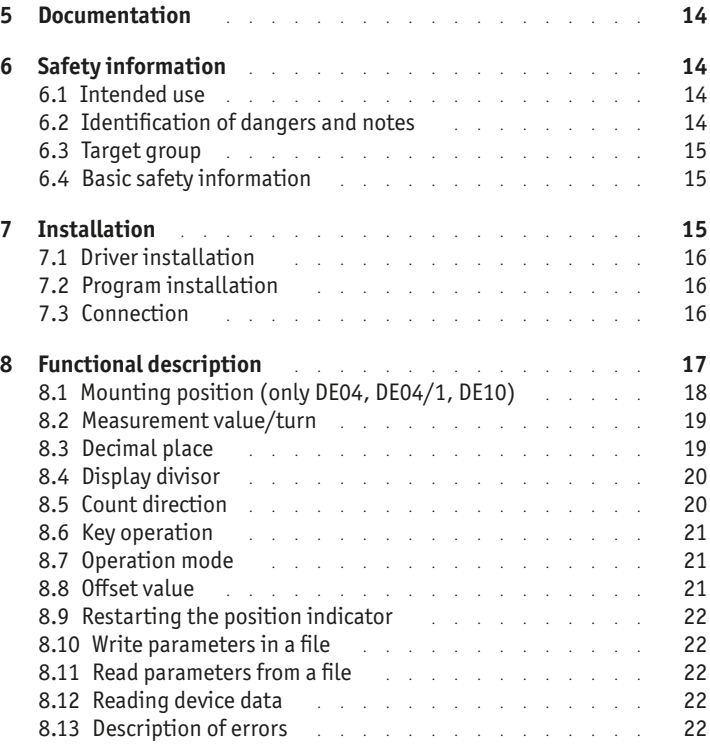

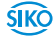

## **5 Documentation**

**ProTool DE**

<span id="page-13-0"></span>**14**

The following documents describe this product:

The mounting instructions describe the mechanical and electrical installation including all safety-relevant requirements and the associated technical specifications.

These documents can also be downloaded at "**[http://www.siko-](http://www.siko-global.com/p/protool-de)global. com/p/protool-de**".

# **6 Safety information**

#### **6.1 Intended use**

The programming software ProTool DE offers the possibility to program the position indicator with the relevant parameters under Windows 10/98/ NT/2000/XP/Vista/7/8/8.1 already before mounting. Handling of the program is very easy since the names of the functions are known from the position indicator's ordering characteristics. The values are entered directly or selected via buttons. The software recognizes attempts at entering illegal values.

- 1. Observe all safety instructions contained herein.
- 2. Read all documents provided on the CD.
- 3. Arbitrary modifications and changes to this programming cable are forbidden.
- 4. Observe the prescribed operating and installation conditions.

#### **6.2 Identification of dangers and notes**

Safety notes consist of the signal symbol and a signal word.

#### **Danger classes**

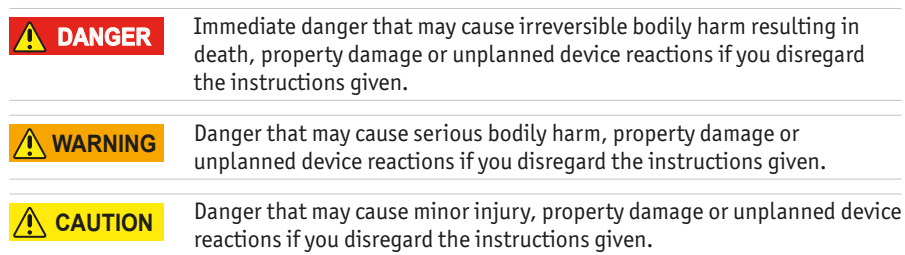

## <span id="page-14-0"></span>**ProTool DE**<br>Installation **Installation English**

ŚIKÒ

#### *NOTICE*

Important operating information that may facilitate operation or cause unplanned device reactions if disregarded including possible property damage.

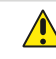

**Signal symbols**

## **6.3 Target group**

The mounting instructions are intended for the configuration, commissioning and mounting personnel of plants or machines manufacturers that are well grounded in drive technology. This group of employees requires well-founded knowledge of the necessary programming of a position indicator and its integration into a complete machinery.

#### **WARNING**

#### **Insufficiently qualified personnel**

Insufficiently qualified personnel cause personal injury, serious damage to machinery or units.

- $\triangleright$  Configuration, commissioning, mounting and maintenance by trained expert personnel only.
- $\triangleright$  This personnel must be able to recognize danger that might arise from mechanical, electrical or electronic equipment.

#### **Qualified personnel are persons who**

- are familiar with the safety quidelines of the electrical and automation technologies when performing configuration tasks;
- are authorized to commission, earth and label circuits and devices/ systems in accordance with the safety standards.

#### **6.4 Basic safety information**

#### **Danger of explosion** ` Do not use the programming cable in explosive zones. **DANGER**

# <span id="page-14-1"></span>**7 Installation**

Before using ProTool DE, the corresponding drivers required for the Windows version used must be installed.

#### **7.1 Driver installation**

<span id="page-15-0"></span>It must be present administration rights for the driver installation. *NOTICE*

> Installation of the USB drivers is required only once for every computer. The installation CD contains several folders for the different Windows versions. The driver installation file, which must be started is found in the respective folder. The drivers will be automatically installed when this file is started.

#### **7.2 Program installation**

The file "ProToolDE.EXE" can be started either directly from the CD or copied into the preferred hard disk directory (also on the desktop) by means of Windows-Explorer. The program is executable without further installation.

#### **7.3 Connection**

#### **Connection to PC**

Use enclosed programming cable for programming position indicator. For linking to the programming software, the cable must be connected to the computer via a USB port.

#### **Connection of position indicator**

The device will not be damaged if the three pins are inserted wrongly. However, there will be no working connection between the position indicator and the programming software. Only plug/unplug programming cable when communication is inactive! Switch-over is made via "start" and "stop" button respectively. *NOTICE NOTICE*

#### **DE04, DE04/1, DE10 (see [Fig. 1](#page-16-1)):**

A round cover cap  $(2)$  that can be easily removed, e. g., by means of a screwdriver, is on the rear of the device.

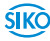

ŚIKÒ

#### <span id="page-16-0"></span>**DKE01 (see [Fig. 1](#page-16-1)):**

Unlock screws on the front side of the device and remove cap  $(3)$ .

After removing the cover cap  $(2)/cap(3)$ , the plug-in connection of the programming cable  $(1)$  with its three metal pins can be plugged into the fitting bores on the printed board. Care should be taken that the longer pin is inserted in the lower bore.

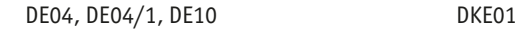

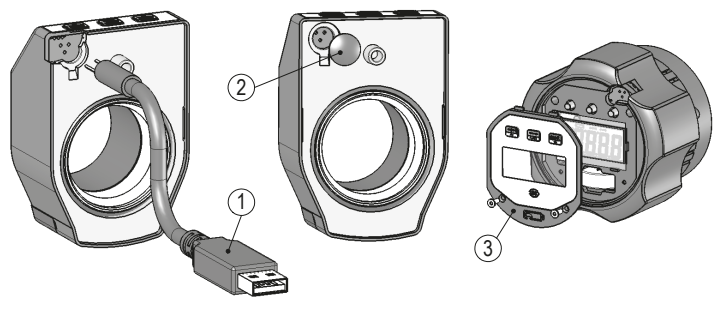

<span id="page-16-1"></span>*Fig. 1: Position indicator*

- $(1)$  Programming cable
- (2) Cover cap

 $(3)$  Cap

#### **Disconnection (see [Fig. 1\)](#page-16-1):**

After programming, the programming cable  $(1)$  is removed from indicator and USB port. Afterwards, close the opening on the rear of the device with a cover cap  $(2)$  or cover  $(3)$  and paste up the loosely provided sealing plate (only DE04, DE04/1 or DE10).

## **8 Functional description**

Parameter programming is only possible when data communication is activated! *NOTICE*

#### **Software-Version**

The software version is shown in the header of the program window (e. g. V2.02). Selection of the English programming language by pressing the "English" language button.

#### **Parameterization**

<span id="page-17-0"></span>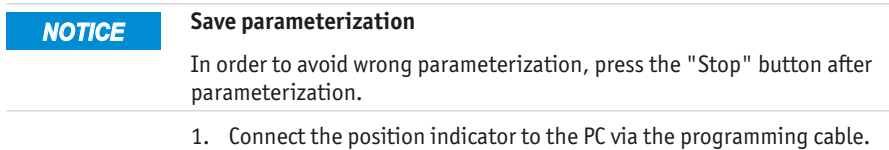

- 2. Enable communication by pressing the "Start"button.
- 3. Parameterize the position indicator.
- 4. Interrupt communication by pressing the "Stop" button.
- 5. Disconnect the programming cable from the position indicator.

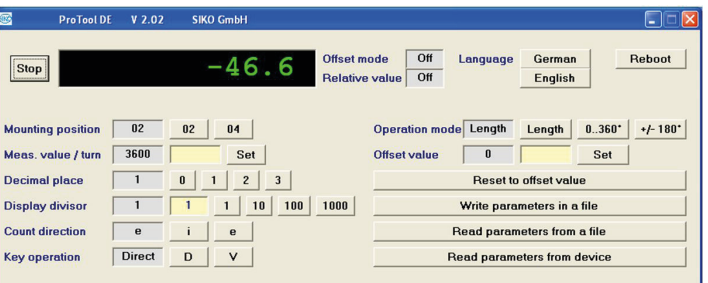

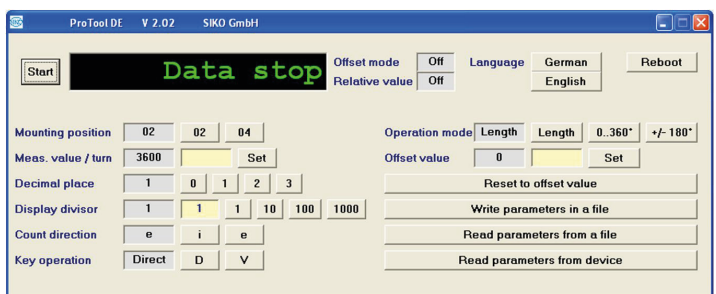

#### **8.1 Mounting position (only DE04, DE04/1, DE10)**

By actuating one of the buttons, the reading position of the display can be changed from mounting position 02 (horizontal shaft position) to mounting position 04 (vertical shaft position) and vice versa. The programmed version is indicated in the field next to the button.

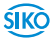

ŚIKÒ

<span id="page-18-0"></span>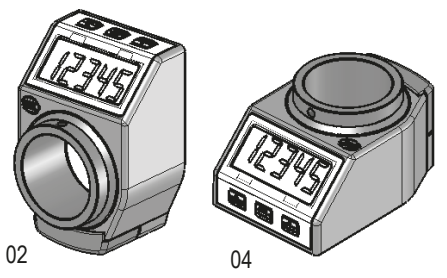

*Fig. 2: Mounting position*

#### **8.2 Measurement value/turn**

The measurement value/rev. forms the basis of the value to be displayed on the device after one revolution. Integers between 2 ... 90000 are admissible. The value entered is transferred by pressing the "Set" button.

Example 1:

Spindle pitch 4 mm

Desired resolution 0.01 mm

-> Measurement value = 400 increments/revolution

Example 2:

Angle display in degrees, resolution 0,1 degrees

-> Measurement value = 3600 increments/revolution

#### **8.3 Decimal place**

By actuating one of the buttons, the value will be passed to the position indicator and displayed in the adjoining info field.

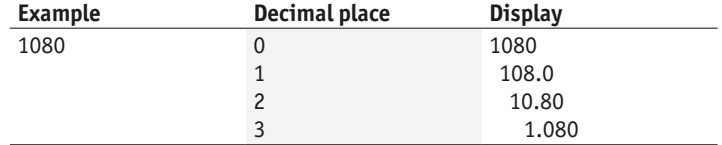

#### <span id="page-19-0"></span>**8.4 Display divisor**

For indicating the display value after one revolution, the parameters "Display divisor" and "Measured value/turn" are to be considered in combination. In the input field "Measured value/turn", the display value after the first revolution is to be recorded as an integer. By means of the buttons for the parameter "Display divisor", the values  $1 - 10 - 100$  or 1000 can be chosen as the display divisor. Depending on the display divisor chosen, up to 3 places of the measurement value (in case of divisor 1000) will be shifted into the none-visible area of the display (see the example below).

#### Display divisor:

The indication of the measured value on the display can be influenced by means of the divisor (divider). The divisor shifts figures of the measured value into the invisible sector of the display unit. Although the figures are not displayed, they are also calculated by the electronics unit and mathematically correct rounded.

Calculation of displayed value, example of ordering text:

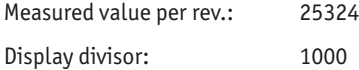

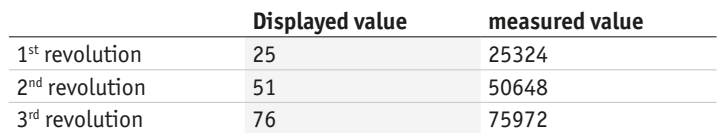

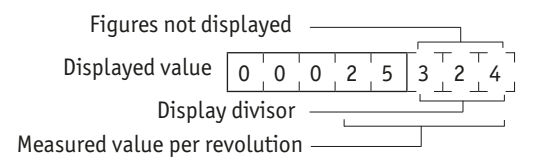

#### **8.5 Count direction**

The position indicator's counting direction can be reversed by pressing one of the buttons. Counting is ascending with clockwise rotation of the hollow shaft if "i" is selected. Accordingly, counting is ascending with counter-clockwise rotation of the hollow shaft if "e" is selected.

The programmed version is indicated in the field next to the button.

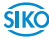

#### <span id="page-20-0"></span>**8.6 Key operation**

The "Reset" function key on the position indicator serves for resetting the displayed value to the stored offset value. Optionally, this reset function may be executed either immediately when pressing the reset button or only after prolonged pressing for 5 seconds.

Switching between immediate ("D") or delayed ("V") is possible by actuating one of the buttons. The programmed version is indicated in the field next to the button.

#### **8.7 Operation mode**

The three available buttons serve for selecting the linear mode, the angular mode 0° … 360° or the angular mode -180° … +180°. The mode selected is indicated in the field next to the button.

When selecting the angular mode 0° ... 360° or -180° ... +180°, the following additional parameterization shall be selected:

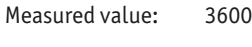

Decimal place: 1

Display divisor: 1

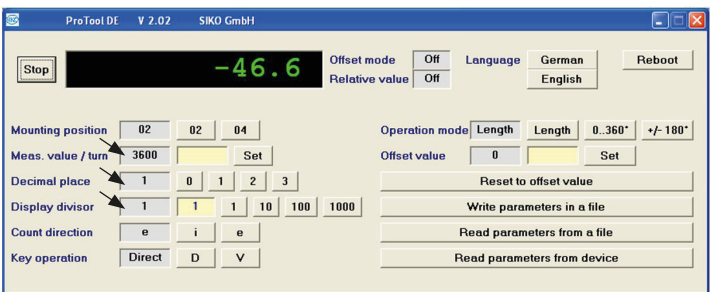

#### **8.8 Offset value**

*NOTICE*

When recording an offset value it should be noted that the position indicator can display a range of -19999 … 99999. Therefore, the offset chosen must ensure that the sum of offset and actual position values will be inside the display range of the position indicator.

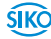

<span id="page-21-0"></span>An offset value serves for measurement correction or as a calibration value. By pressing the "Reset" key on the position indicator, the display value will be reset to the stored offset value. An offset value between -19999 … 99999 can be recorded as an integer in the input field. By pressing the "Set" key, the value will be passed to the position indicator and displayed in the info field as the stored value.

#### **8.9 Restarting the position indicator**

A position indicator can be restarted b means of the "Reboot" button when the device has been connected with the ProTool DE as described in chapter **[7](#page-14-1)**.

#### <span id="page-21-1"></span>**8.10 Write parameters in a file**

A parameter set can be saved by pressing the "Write parameters in a file" button. File name and directory can be freely chosen.

#### **8.11 Read parameters from a file**

The parameter setting saved according to chapter **[8.10](#page-21-1)** can be loaded via the "Read parameters from a file" button. By opening the file, the parameters will be transferred directly to the position indicator.

#### **8.12 Reading device data**

The stored parameters of a pre-programmed device can be read by actuating the "Read parameters from device" button. The device must have been connected with the ProTool DE in advance as described in chapter **3**. The stored values in the unit for every parameter are displayed in the grayed info field.

#### **8.13 Description of errors**

**Message:** "Time out"appears in the display "Pos".

#### **Remedy:**

a) Check that the 3-pin connector has been correctly plugged into the DE04, DE04/1, DE10, DKE01.

b) Check that USB drivers have been correctly installed (device manager of the PC).

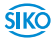

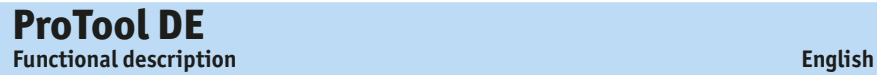

**Message:** "No USB Adapter"appears in the display "Pos".

**Remedy:** Check that the programming cable has been plugged into the USB port of the PC.

**Message:** "Data stop"appears in the display "Pos".

**Remedy:** Press the Start button to start communication between position indicator and software.

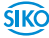

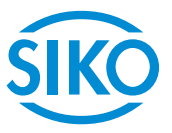

#### **SIKO GmbH**

Weihermattenweg 2 79256 Buchenbach

**Telefon/Phone** +49 7661 394-0 **Telefax/Fax** +49 7661 394-388

**E-Mail** info@siko.de **Internet** www.siko-global.com **Service** support@siko.de